# **PR** LON

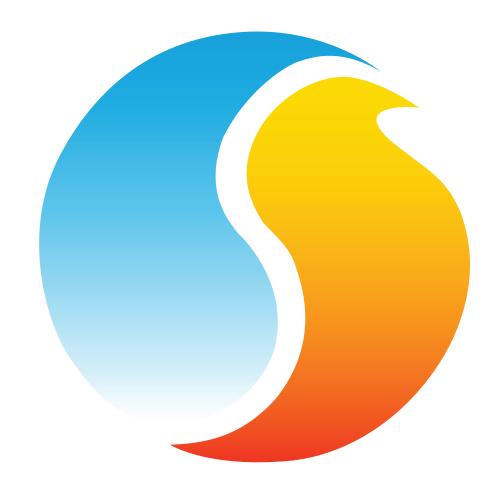

# **FOCUS GUIDE**

# **NETWORK CONTROLLER**

Configuration Guide for Prolon Focus Software

www.proloncontrols.com | info@proloncontrols.com 17 510, rue Charles, Suite 100, Mirabel, QC, J7J 1X9

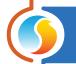

# **Table of Contents**

| 1 - Network Controller                             | 5  |
|----------------------------------------------------|----|
| 2 - Networking                                     | 5  |
| 2.1 - Shared Information                           | 5  |
| 3 - Adding a Network Controller to a Focus Project | 6  |
| 3.1 - Assigning Addresses                          | 6  |
| 3.2 - Adding the Controller to the Screen          | 6  |
| 4 - Network Controller Icon                        | 7  |
| 4.1 - Icon Data                                    | 7  |
| 4.2 - Icon Colors                                  | 7  |
| 4.3 - Icon Right-Click                             | 8  |
| 5 - Configuration of the Network Controller        | 9  |
| 5.1 - Network Controller Home Page                 | 9  |
| 5.1.1 - Real Time                                  | 9  |
| 5.1.2 - Active Schedules                           | 10 |
| 5.1.3 - Devices                                    | 11 |
| 5.2 - Schedule Distribution                        | 11 |
| 5.2.1 - Adding/Removing Devices                    | 12 |
| 5.2.2 - Assigning Schedules to Devices             | 12 |
| 5.2.3 - System View / Schedule View                | 13 |
| 5.3 - Outside Temperature Distribution             | 13 |
| 5.3.1 - Outside Temperature Source                 | 14 |
| 5.3.2 - Outside Temperature Destination            | 14 |
| 5.4 - Supply Water Temperature Distribution        | 15 |
| 5.4.1 - Supply Water Temperature Source            | 15 |
| 5.4.2 - Supply Water Temperature Destination       | 16 |
| 5.5 - Outside Humidity Distribution                | 17 |
| 5.5.1 - Outside Humidity Source                    | 17 |
| 5.5.2 - Outside Humidity Destination               | 18 |
| 5.6 - Weekly Routines                              | 19 |
| 5.6.1 - Creating/Deleting a Routine                | 19 |
| 5.6.2 - Routine Configuration                      | 20 |
| 5.7 - Holiday Calendar                             | 21 |
| 5.7.1 - Creating/Deleting a Holiday Calendar       | 21 |
| 5.7.2 - Holiday Calendar Configuration             | 22 |
| 5.8 - Alerts Configuration                         | 22 |
| 5.8.1 - Add/Delete an Alert                        | 23 |
| 5.8.2 - Alert Setup                                | 23 |
| 5.8.3 - Multiple Simultaneous Configuration        | 24 |
| 5.8.4 - System View / Group View                   | 25 |
| 5.8.5 - Notifications                              | 26 |
| 5.9 - Datalogging Configuration                    | 26 |

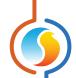

| - | Factory Reset Tool                          | 33 |
|---|---------------------------------------------|----|
|   | 5.11 - Device Properties                    | 32 |
|   | 5.10 - Communications Setup                 |    |
|   | 5.9.7 - Graphing Utility                    |    |
|   | 5.9.6 - Log File                            |    |
|   | 5.9.5 - SD Card                             |    |
|   | 5.9.4 - Log Control                         |    |
|   | 5.9.3 - Multiple Simultaneous Configuration | 27 |
|   | 5.9.2 - Log Description                     | 27 |
|   | 5.9.1 - Add/Delete a Datalog                | 26 |

# **Table of Figures**

| Figure 1 - New Network Scheduler Button                                | 6  |
|------------------------------------------------------------------------|----|
| Figure 2 - Typical Network Controller Icon                             | 7  |
| Figure 3 - Gray Icon                                                   | 7  |
| Figure 4 - Green Icon                                                  | 7  |
| Figure 5 - Icon Right-Click for Network Controller                     | 8  |
| Figure 6 - Network Controller Home Screen                              | 9  |
| Figure 7 - Edit Time Button                                            | 9  |
| Figure 8 - Edit Time Dialog Box                                        | 10 |
| Figure 9 - Override Schedule Routine                                   | 10 |
| Figure 10 - Override Scheduled Device                                  | 11 |
| Figure 11 - Schedule Distribution Configuration Screen                 | 11 |
| Figure 12 - Dialog Box to Specify Address of Device to Add             | 12 |
| Figure 13 - Dialog Box to Specify a Device's Schedule                  | 12 |
| Figure 14 - System & Schedule View Toggle Buttons                      | 13 |
| Figure 15 - Outside Temperature Distribution Configuration Screen      | 13 |
| Figure 16 - Outside Temperature Source Selection                       | 14 |
| Figure 17 - Adding an Outside Temperature Recipient                    | 14 |
| Figure 18 - Supply Water Temperature Distribution Configuration Screen | 15 |
| Figure 19 - Supply Water Temperature Source Selection                  | 15 |
| Figure 20 - Adding an Outside Temperature Recipient                    | 16 |
| Figure 21 - Outside Humidity Distribution Configuration Screen         |    |
| Figure 22 - Outside Humidity Source Selection                          | 17 |
| Figure 23 - Adding an Outside Humidity Recipient                       |    |
| Figure 24 - Weekly Routines Screen                                     |    |
| Figure 25 - Dialog Box to Specify Name of Routine to Add               | 19 |
| Figure 26 - Schedule Select                                            | 20 |
| Figure 27 - Weekly Schedule Grid                                       | 20 |
|                                                                        |    |

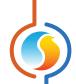

| Figure 28 - | Copy/Paste Function                   | 20 |
|-------------|---------------------------------------|----|
| Figure 29 - | Holiday Sources                       | 20 |
| Figure 30 - | Holiday Calendar Screen               | 21 |
| Figure 31 - | Dialog Box to Name a Calendar         | 21 |
| Figure 32 - | Calendar Selection                    | 22 |
| Figure 33 - | Alerts Configuration Screen           | 22 |
| Figure 34 - | Add & Delete Alerts Buttons           | 23 |
| Figure 35 - | Conditional Alert                     | 23 |
| Figure 36 - | Periodic Alert                        | 24 |
| Figure 37 - | Alert List                            | 25 |
| Figure 38 - | Simultaneous Configuration Example    | 25 |
| Figure 39 - | System & Group View Toggle Buttons    | 25 |
| Figure 40 - | Add & Delete Datalogs Buttons         | 26 |
| Figure 41 - | Interval Polling                      | 27 |
| Figure 42 - | Offset Polling                        | 27 |
| Figure 43 - | Datalogs List                         | 27 |
| Figure 44   | Log File Section                      | 28 |
| Figure 45 - | Prolon Graphing Utility               | 30 |
| Figure 46 - | Communications Setup Screen           | 31 |
| Figure 47 - | Device Properties Screen              | 32 |
| Figure 48 - | Start Factory Reset Tool              | 33 |
| Figure 49 - | Factory Reset Tool                    | 33 |
| Figure 50 - | Factory Reset - Initiating Connection | 34 |
| Figure 51 - | Factory Reset Programming             | 34 |
| Figure 52 - | Factory Beset Complete                | 34 |

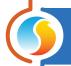

# 1 - Network Controller

This guide will describe in detail the operating sequences and configuration variables used by the Prolon series *Network Controller*.

The Network Controller is a communication module that performs several main functions. First and foremost, it acts as a communication interface to a Prolon network via Ethernet, USB or RS485. It also manages the occupancy schedule and the outside temperature reading which it can distribute to any Prolon controller on the network.

The *Network Controller* can be configured to poll any Prolon controller and send email-based alerts upon user-selectable conditions and can also record trend logs for any controller on the network.

# 2 - Networking

Prolon's *Network Controller* does not directly control any HVAC equipment itself. Instead, it distributes information and enriches the sequences available to other Prolon controllers, making for a more effective overall system. Prolon's default method of network communication is Modbus RTU over RS485.

#### 2.1 - Shared Information

The Prolon Network Controller can distribute the following information:

Occupancy Status: The Network Controller can calculate
up to sixteen different schedules, which can then be distributed to other controllers on the network as desired. It is
important to note that the Network Controller does not
automatically detect controllers and begin distributing
schedules by itself. Each schedule must be manually assigned
to the appropriate controller through the Prolon Focus configuration software.

The occupancy status sent by the **Network Controller** is limited simply to either 'Occupied' or 'Unoccupied' states. Currently there is no standby mode.

This status sent by the **Network Controller** will take priority over the occupancy state calculated internally by the receiving controller. However, if the receiving controller has a physical input dedicated to occupancy or occupancy override (such as a digital contact), that physical input's status will take priority over information received from the **Network Controller**.

Outside Air Temperature: The Network Controller can
collect and distribute the outside air temperature to any
controller on a Prolon network. It is important to note that
the Network Controller does not automatically detect controllers and begin distributing the outside temperature by
itself. A valid source for the outside temperature reading

must be determined, and then must be manually assigned to the receiving controllers through the Prolon Focus configuration software.

If the receiving controller has a physical analog input dedicated to an outside temperature reading, then this physical input will take priority over the one received from the **Network Controller**.

Supply Water Temperature: The Network Controller can collect and distribute the supply water temperature between various types of Prolon controllers. Please note that the Network Controller does not automatically detect controllers and begin distributing the supply water temperature by itself. A valid source for the reading must first be determined by the user, and then receiving controllers must be manually assigned via the Prolon Focus configuration software. Only certain types of controllers are valid sources and destinations.

If a receiving controller has a physical analog input dedicated to a supply water temperature reading, then this physical input will take priority over the one received from the **Network Controller.** 

This information is provided by the Prolon **Network Controller** at a configurable delay <u>(see Communications Setup, Section 5.10)</u>. Prolon controllers are pre-configured to declare any received information invalid should 720 seconds elapse without any further update. Please review the respective guide of each controller for more information.

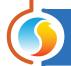

# 3 - Adding a Network Controller to a Focus Project

Prolon Focus is a free visualization and configuration software for all Prolon controllers. Once the *Network Controller* has been physically wired to a Prolon network, it's time to add it to your Focus project.

# 3.1 - Assigning Addresses

All controllers in a Prolon Modbus network need to be addressed, and these addresses must be unique on a given network. The factory default address of the Prolon **Network Controller** is 99. This address can be modified in the Device Properties configuration screen (see p.32) using the Prolon Focus software. Valid addresses range from 1 to 127.

### 3.2 - Adding the Controller to the Screen

Prolon **Network Controllers** can be added onto the screen by clicking on the "New Network Scheduler" button, found in the Devices Drag and Drop list on the left side of the Focus screen (Global View only):

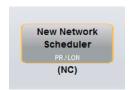

Figure 1 - New Network Scheduler Button

Focus will ask for the address of the controller, attempt to locate it, and add it on the screen if successful.

The **Network Controller** is the only device that is added in Global View since it does not belong to any particular system, but helps control the entire network as a whole.

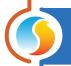

# 4 - Network Controller Icon

When a Network Controller is added to a Focus project, it is represented by an icon. This icon displays the current time and is updated regularly. You can open the configuration screen for a Network Controller by double-clicking on its icon or right-clicking it and choosing the "Configure" option. The icon will instead display an empty field if the Network Controller is offline.

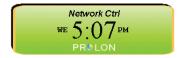

Figure 2 - Typical Network Controller Icon

#### 4.1 - Icon Data

#### **Real Time**

The **Network Controller** icon displays the time provided by the real time clock of **Network Controller**. The day of the week is abbreviated on the left.

**NOTE** that the time can be displayed in either 12h or 24h format by changing the setting in the 'Options' menu, under 'Units', then 'Time Format'.

#### 4.2 - Icon Colors

The **Network Controller** icon changes color depending on the controller's status.

- Gray: The Network Controller icon is gray when offline or if data is not being received.
- Green: The Network Controller icon is green when it is online.

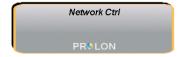

Figure 3 - Gray Icon

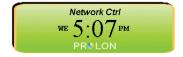

Figure 4 - Green Icon

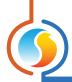

# 4.3 - Icon Right-Click

At any time you can right-click the **Network Controller** icon to access a list of useful functions.

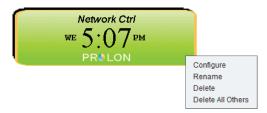

Figure 5 - Icon Right-Click for Network Controller

- **Configure:** This opens the configuration screen for the **Network Controller** (same as double-clicking the icon).
- **Rename:** Lets you rename the **Network Controller** Names are limited to 16 characters.
- Delete: Removes the Network Controller from your network.
- Delete All Others: Removes all other Icons from the network view. This is useful for debugging purposes, for example when trying to exclusively establish communication with this controller, and the presence of the other controllers in your project is causing communications to slow down.

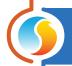

# 5 - Configuration of the Network Controller

To view the configuration of a *Network Controller* in detail, double-click on its icon to see its configuration screen. Use the menus in the top left corner to navigate between the different sections.

### 5.1 - Network Controller Home Page

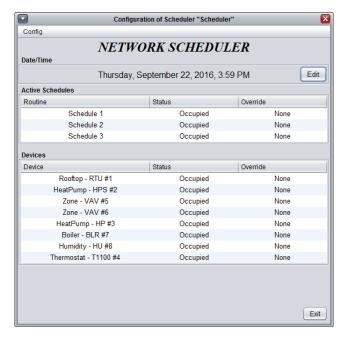

Figure 6 - Network Controller Home Screen

This screen shows the Occupancy status of all the schedules and devices that the **Network Controller** is managing.

#### 5.1.1 - Real Time

The **Network Controller** device has an internal real time clock. The current date and time is displayed at the top of the Home screen. To edit the time, click on the "Edit" button.

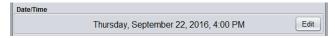

Figure 7 - Edit Time Button

A window appears allowing you to edit the time. Your computer's time is shown at the top of the window. You can copy your computer's time directly into the time of the **Network Controller** device using the "Copy" button, or simply edit the time yourself by directly typing it in the corresponding text box. A drop down list of time zones is also made available.

The use of daylight savings time can also be configured here. When set to automatic control, daylight savings will be enabled and disabled on Sunday at 2AM on the specified weeks.

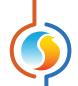

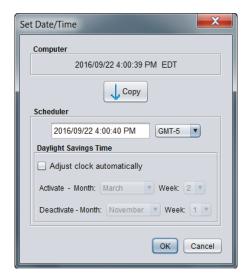

Figure 8 - Edit Time Dialog Box

Note that the time can be displayed in either 12h or 24h format by changing the setting in the 'Options' menu, under 'Units', then 'Time Format'.

#### 5.1.2 - Active Schedules

This section displays the status of the various user-created schedules.

- Routine: The names of the user-created schedules. The factory default configuration of a Network Controller always includes an empty schedule named "Schedule 1".
- **Status:** The current occupancy status for each routine. This can either be 'Occupied' or 'Unoccupied'. There is no 'Standby' mode.
- Override: The current override status of each routine. Double-clicking on the text area here allows you to perform overrides on each routine. Any device receiving this routine will be affected by the override status.

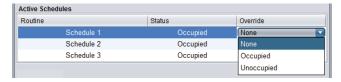

Figure 9 - Override Schedule Routine

The status of these routines is then distributed to any associated controllers.

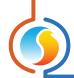

#### 5.1.3 - **Devices**

This section displays the status of the various controllers who are receiving their occupancy state from the Network Controller.

- Device: The name of the devices that are receiving their occupancy state from the Network Controller. Each name is accompanied by an abbreviation of the device's type, as well as its network address.
- Status: The current occupancy status for each device. This
  can either be 'Occupied' or 'Unoccupied'. There is no 'Standby' mode.
- Override: The override status for each device. Doubleclicking on the text area here allows you to override the current occupancy status of the device. This does not affect the occupancy status of any other devices that follow the same routine as the overridden controller.

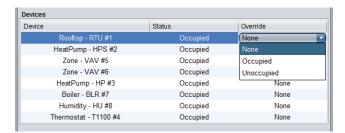

Figure 10 - Override Scheduled Device

#### 5.2 - Schedule Distribution

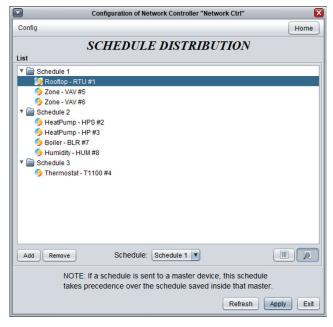

Figure 11 - Schedule Distribution Configuration Screen

This screen is used to assign schedules to various Prolon controllers.

**Note** that it is not necessary to send a schedule to every controller on the network: Prolon Master Controllers, such as Rooftop of Heatpump controllers, will automatically send their occupancy status to their respective zone controllers. Therefore, it is a best practice to only send schedule routines to Master Controllers.

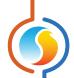

It is only useful to send routines to Zone Controllers if they need to follow a different routine than their Master controller.

If a controller has a physical input dedicated to occupancy or occupancy override (such as a digital contact), that physical input's status will take priority over information received from the **Network Controller**.

#### 5.2.1 - Adding/Removing Devices

- Add: This button adds new devices to the Schedule Distribution List. Multiple devices can be selected from the list by holding the 'Ctrl' key as they are selected. Alternatively, a contiguous range of devices can be selected by holding the 'Shift' key while selecting them.
  - Once a device is added to the list, assign a schedule to it using the dropdown box in the center, under the list.
- **Delete:** Removes the selected devices from the Schedule distribution list. Multiple devices can be selected by holding the 'Ctrl' key as they are selected, or a contiguous range by holding the 'Shift' key.

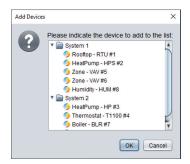

Figure 12 - Dialog Box to Specify Address of Device to Add

#### 5.2.2 - Assigning Schedules to Devices

Schedules can be assigned to devices by selecting them and using the drop-down box that appears in the center below the list. Multiple devices can be selected simultaneously by holding the 'Ctrl' key as they are selected, or a contiguous range by holding the 'Shift' key. *Refer to the Weekly Routine section 5.6* to learn how to create additional schedules.

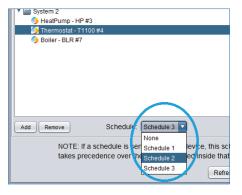

Figure 13 - Dialog Box to Specify a Device's Schedule

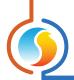

#### 5.2.3 - System View / Schedule View

To aid in visualising how the schedules have been assigned, Focus offers two viewing layouts: System View and Schedule View, which can be toggled using the button at the bottom right side, under the list:

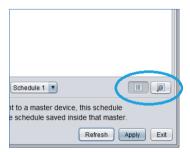

Figure 14 - System & Schedule View Toggle Buttons

These buttons will arrange the devices in the list according to which system they belong to, or which schedule they have been assigned.

#### 5.3 - Outside Temperature Distribution

This screen is used to collect and distribute the outside temperature reading to the other various Prolon controllers.

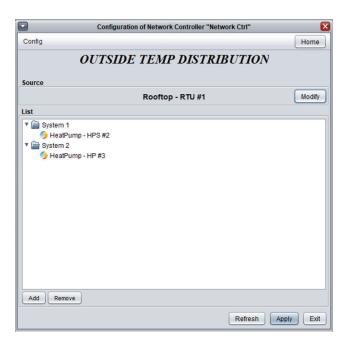

Figure 15 - Outside Temperature Distribution Configuration Screen

The **Network Controller** itself does not have an input for the outside temperature and relies on one of the controllers present on the network for this reading. Only one controller can be the source of the outside temperature reading for the entire network.

**Note** that it is not necessary to send the outside temperature reading to every controller on the network: Prolon Master Controllers, such as Rooftop of Heatpump controllers, will automatically send their reading to their respective zone controllers. Therefore, it is a **best practice** to only send the outside temperature to Master Controllers.

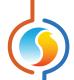

**Note** that if the receiving controller has a physical analog input dedicated to the outside temperature, then this physical input will take priority over the one received from the **Network Controller**.

#### 5.3.1 - Outside Temperature Source

This is where the source of the outside temperature reading is selected. Click the 'Modify' button to open outside temperature selection source window.

- None (Disable this function): When this is selected, no outside temperature reading will be distributed. Every master controller will then rely on its own temperature reading.
- Device: Choose the controller which will provide the outside temperature reading that is to be redistributed.

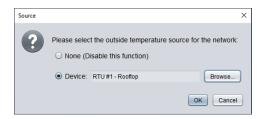

Figure 16 - Outside Temperature Source Selection

#### **5.3.2 - Outside Temperature Destination**

This defines the list of recipients for the outside temperature reading.

- Add: This button adds new devices to the list of outside temperature recipients. Multiple devices can be selected from the list by holding the 'Ctrl' key as they are selected. Alternatively, a contiguous range of devices can be selected by holding the 'Shift' key while selecting them.
- Delete: Removes the selected devices from the list of outside temperature recipients. Multiple devices can be selected by holding the 'Ctrl' key as they are selected, or a contiguous range by holding the 'Shift' key.

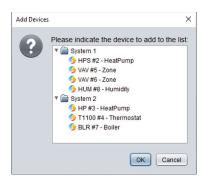

Figure 17 - Adding an Outside Temperature Recipient

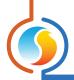

# 5.4 - Supply Water Temperature Distribution

This screen is used to collect and distribute the supply water temperature reading to the other various Prolon controllers.

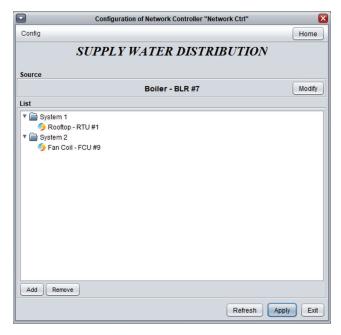

Figure 18 - Supply Water Temperature Distribution Configuration Screen

The **Network Controller** itself does not have an input for the supply water temperature and relies on one of the controllers present on the network for this reading. Only one controller can be the source of the supply water temperature reading for the entire network.

**Note** that it is not necessary to send the supply water temperature reading to every controller on the network: Prolon Master Controllers, such as Rooftop of Heatpump controllers, will automatically send their reading to their respective zone controllers. Therefore, it is a **best practice** to only send the supply water temperature to Master Controllers.

#### 5.4.1 - Supply Water Temperature Source

This is where the source of the supply water temperature reading is selected. Click the 'Modify' button to open supply water temperature selection source window.

None (Disable this function): When this is selected, no supply water temperature reading will be distributed. Every master controller will then rely on its own temperature reading.

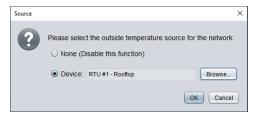

Figure 19 - Supply Water Temperature Source Selection

• **Device:** Choose the controller which will provide the supply water temperature reading that is to be redistributed.

**Note**: Only certain device types can be the source of the supply water temperature reading. These are:

- FLX (Flexio Controller)
- FCU (Fan Coil Unit Controller)
- BLR (Boiler Controller)
- CHL (Chiller Controller)

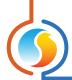

#### 5.4.2 - Supply Water Temperature Destination

This defines the list of recipients for the supply water temperature reading.

- Add: This button adds new devices to the list of supply water temperature recipients. Multiple devices can be selected from the list by holding the 'Ctrl' key as they are selected. Alternatively, a contiguous range of devices can be selected by holding the 'Shift' key while selecting them.
  - **Note**: Only certain device types can be recipients of the supply water temperature reading. These are:
  - FLX (Flexio Controller)
  - FCU (Fan Coil Unit Controller)
  - BLR (Boiler Controller)
  - · CHL (Chiller Controller)
  - All Master type Controllers (RTU, HP, etc...), so they can re-distribute them internally to any follower FLX (Flexio) and FCU (Fan Coil Unit) controllers.

 Delete: Removes the selected devices from the list of supply water temperature recipients. Multiple devices can be selected by holding the 'Ctrl' key as they are selected, or a contiguous range by holding the 'Shift' key.

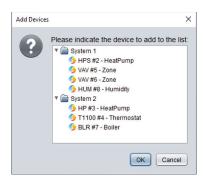

Figure 20 - Adding an Outside Temperature Recipient

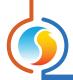

# 5.5 - Outside Humidity Distribution

This screen is used to collect and distribute the outside humidity reading to the other various Prolon controllers.

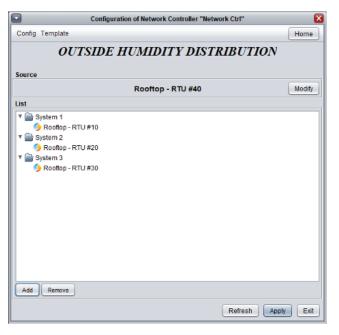

Figure 21 - Outside Humidity Distribution Configuration Screen

The **Network Controller** itself does not have an input for the outside humidity and relies on one of the controllers present on the network for this reading. Only one controller can be the source of the outside humidity reading for the entire network.

#### 5.5.1 - Outside Humidity Source

This is where the source of the outside humidity reading is selected. Click the 'Modify' button to open outside humidity selection source window.

None (Disable this function): When this is selected, no outside humidity reading will be distributed. Every master controller will then rely on its own humidity reading.

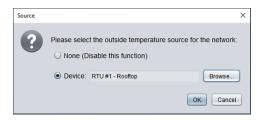

Figure 22 - Outside Humidity Source Selection

• **Device:** Choose the controller which will provide the outside humidity reading that is to be redistributed.

**Note**: Only M2000 RTU and RTUS controllers can participate in the outside humidity distribution as Source controllers.

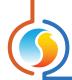

#### 5.5.2 - Outside Humidity Destination

This defines the list of recipients for the outside humidity reading.

- Add: This button adds new devices to the list of outside humidity recipients. Multiple devices can be selected from the list by holding the 'Ctrl' key as they are selected. Alternatively, a contiguous range of devices can be selected by holding the 'Shift' key while selecting them.
  - **Note**: Only M2000 RTU and RTUS controllers can participate in the outside humidity distribution as Destination controllers.
- **Delete:** Removes the selected devices from the list of outside humidity recipients. Multiple devices can be selected by holding the 'Ctrl' key as they are selected, or a contiguous range by holding the 'Shift' key.

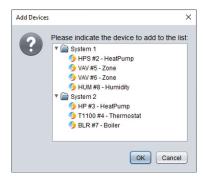

Figure 23 - Adding an Outside Humidity Recipient

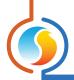

# 5.6 - Weekly Routines

This screen is used to configure the weekly occupancy schedules that are then distributed to the various controllers on the network.

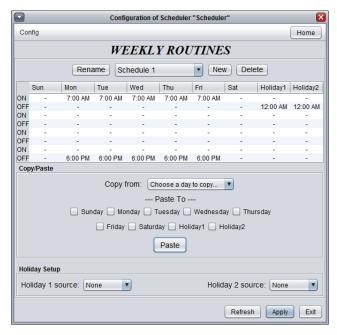

Figure 24 - Weekly Routines Screen

#### 5.6.1 - Creating/Deleting a Routine

- **New:** Creates a new schedule routine. When you click on the "New" button, a popup screen prompts you to enter the name or the schedule you want to create. The name you type here cannot contain more than 16 characters.
- **Delete:** Delete the routine currently selected.

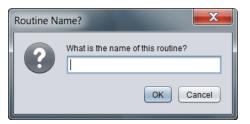

Figure 25 - Dialog Box to Specify Name of Routine to Add

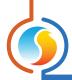

#### 5.6.2 - Routine Configuration

Schedule Select: At the top center of the screen there is a
drop down list that allows you to select the schedule to configure from among the existing schedules. The factory default configuration of a Network Controller always includes
an empty schedule named "Schedule 1".

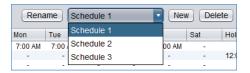

Figure 26 - Schedule Select

- Rename: The "Rename" button lets you change the name for the selected schedule.
- Weekly Schedule Grid: The Weekly Schedule Grid is used to define the occupancy routine for the selected schedule. Double-click a cell on the grid to edit it.

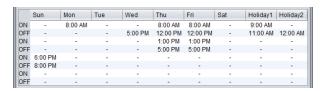

Figure 27 - Weekly Schedule Grid

The occupancy status only changes when a valid time is encountered on the weekly schedule grid. For example in the routine above, on Monday the device will be set to "Occupied" at 8:00 AM. On Wednesday at 5:00 PM, the device will be set to "Unoccupied" and remain so until the next valid time is encountered (8:00 AM the next day), where it becomes occupied again. The "Holiday" columns will replace a normal weekday anytime the current date has been set as a holiday (see p.21).

**NOTE** that the time can be displayed in either 12h or 24h format by changing the setting in the 'Options' menu, under 'Units', then 'Time Format'.

Copy/Paste: The Copy/Paste function makes it easy to copy
a particular day's schedule and apply it to other days of the
week. Simply choose a day to copy from the drop down list,
select one or more days to paste to then click the "Paste"
button.

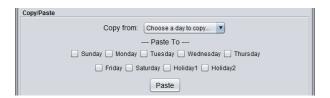

Figure 28 - Copy/Paste Function

 Holiday Source: There are two Holiday columns in the Weekly Schedule Grid. The purpose of these Holiday columns is to replace the normal schedule with these alternate schedules on special, userdefined dates.

The Holiday Source selection boxes determine which Holiday Calendar (see below) is attributed to which Holiday column.

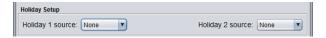

Figure 29 - Holiday Sources

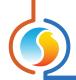

# 5.7 - Holiday Calendar

This screen is used to define which dates count as holidays, on which the normal daily schedule will be replaced by an alternate, special holiday schedule. The calendar has no pre-defined holidays marked, allowing for complete customization of the holiday calendar upon initial configuration. The holiday calendar does not automatically recognize floating holidays (Labor Day, Memorial Day, etc.) and thus must be adjusted annually.

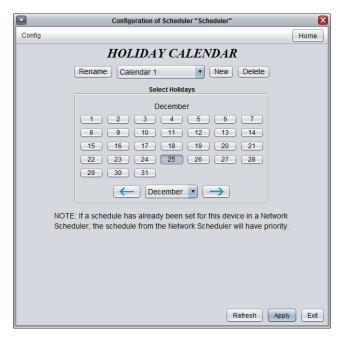

Figure 30 - Holiday Calendar Screen

#### 5.7.1 - Creating/Deleting a Holiday Calendar

- **New:** Creates a new holiday calendar. When you click on the "New" button, a popup screen prompts you to enter the name or the holiday calendar you want to create. The name cannot contain more than 16 characters.
- Delete: Delete the holiday calendar that is currently selected.

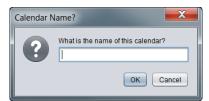

Figure 31 - Dialog Box to Name a Calendar

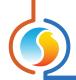

#### 5.7.2 - Holiday Calendar Configuration

- Calendar Select: At the top center of the screen there is a
  drop down list that allows you to select the calendar to configure from all the existing calendars. The factory default
  configuration of a Network Controller always includes an
  empty calendar named "Calendar 1".
- Rename: The "Rename" button lets you chose a new name for the selected calendar.
- Calendar Dates: These are the special dates on which the normal schedule is replaced by a special alternate schedule (see Weekly Routine Configuration, p.19). To select/unselect a date, simply click on it. You can flip through the different months by clicking on the arrows at the bottom or by simply choosing the desired month from the drop down list of months.

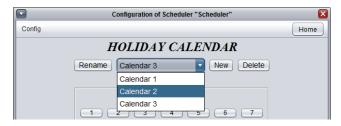

Figure 32 - Calendar Selection

#### 5.8 - Alerts Configuration

The Alert system can be used to send out emails and push notifications\* upon any user-defined conditions. This screen is used to select and configure those conditions. A total of 200 conditions can be created, keeping you appraised of any situation in a Prolon system.

\* Push notification available only on mobile devices such as smartphone and tablets using the free Prolon Focus mobile app.

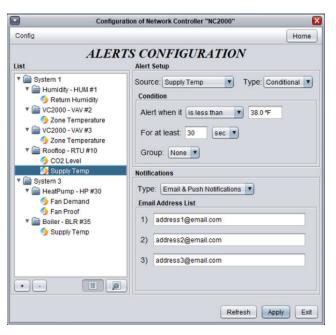

Figure 33 - Alerts Configuration Screen

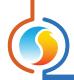

#### 5.8.1 - Add/Delete an Alert

Adding or Deleting Alerts is performed via the two buttons in the bottom left corner of the screen.

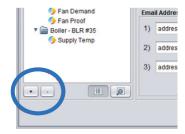

Figure 34 - Add & Delete Alerts Buttons

• Add (+): This button adds a new alert condition to the list. You are first required to identify the device or devices that will be the source of the alerts. Multiple devices can be selected from the list by holding the 'Ctrl' key on the keyboard as they are selected. Alternatively, a contiguous range of devices can be selected from the list by holding the 'Shift' key between the first and last devices in the range.

The various details and conditions for each alert can be filled out in the Alert Setup section that will appear on the right side of the screen (see below).

Delete (-): Deletes the selected condition(s). Multiple alerts
can be selected by holding the 'Ctrl' key on the keyboard as
they are selected, or a contiguous range by holding the
'Shift' key.

#### 5.8.2 - Alert Setup

This section defines the various conditions that will trigger the selected alert. There are two kinds of alert types: Conditional and Periodic.

#### Conditional

Conditional alerts are sent when a chosen value from the Prolon System meets a particular condition that you have defined.

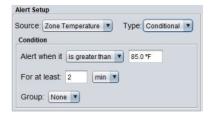

Figure 35 - Conditional Alert

The condition must be met continuously for the complete duration specified before an alert can be sent. If there is an interruption, the timer will restart. Once an alert is finally triggered and sent, the condition must then be cleared for **fifteen** continuous minutes before this alert can be enabled again.

**Group**: The Group feature allows several conditional alerts to be grouped together so that a notification will only be sent once all conditions in the group have been met. Up to 100 groups are possible.

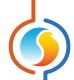

For example, if you require an alert specifically when the fan of an RTU stops even though the RTU is still calling for fan, this can only be done using the Group feature. The alert in this example depends on two separate conditions:

- ▷ Call for Fan = ON
- ▶ Proof of Fan = OFF

Setting alerts on either of these conditions alone will not produce the desired outcome: You do not want to receive an email any time there is a call for fan (which would happen every morning), and you also do not want to receive an email whenever proof of fan is lost (which would happen every night when the fan shuts down normally).

However, putting these two conditions in a group together will send out an email whenever there is a call for fan AND when proof of fan is not obtained. Adding a delay of 30 seconds or so to each condition ensures that you will not get false alarms during that brief period where the fan turns ON in the morning and proof of fan has not yet been obtained.

The Group feature allows for any combination of conditions to trigger an email alert, which can be as specific as you require and can span across multiple controllers. The alert system therefore offers a wide range of possibilities for debugging and proactively resolving system issues.

To easily view which conditions have been put into groups together, try switching the list to Group View (see below).

#### Periodic

Periodic alerts are sent at configurable time of day, every day, regardless of the current state of the source.

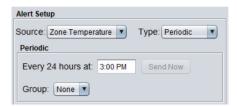

Figure 36 - Periodic Alert

There is also a "Send Now" button which allows the alert to be sent immediately, enabled as soon as the NC2000's configuration is applied.

**Group**: When the Group function is used with Periodic alerts, it simply sends any grouped alerts together in the same email or notification, instead of sending multiple, individual emails. Grouped Periodic alerts must all share the same alert time, and cannot be grouped with Conditional alerts.

#### 5.8.3 - Multiple Simultaneous Configuration

During setup, it is possible to configure multiple alerts that share similar conditions or criteria in a single operation instead of selecting each one individually and setting them one at a time. To start, first select all the alerts that will share the same conditions by using the 'Ctrl' key, or select a contiguous range using the 'Shift' key:

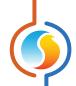

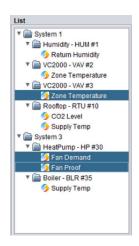

Figure 37 - Alert List

Now that the alerts are selected, the Alert Setup section will be modified to only display settings that these alerts can share. For example, selecting a humidity alert along with a temperature alert will show the delay and group fields, but the alert value field will be hidden since these two units do not match:

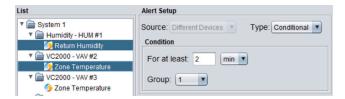

Figure 38 - Simultaneous Configuration Example

Once the setup is complete, press the 'Apply' button. All settings displayed in the Alert Section will be applied to all selected alerts. Any hidden settings will remain as they were.

#### 5.8.4 - System View / Group View

To aid in visualising how the alerts have been assigned, Focus offers two viewing layouts: System View and Group View, which can be toggled using the buttons at the bottom right side, under the list:

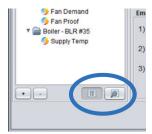

Figure 39 - System & Group View Toggle Buttons

The alerts are displayed in a tree hierarchy and arranged depending on the selected view.

- **System View**: All alerts are seated under their respective device, and each device is placed inside a folder representing their respective System in the project.
- Group View: All alerts are still seated under their respective device, but each device is now placed inside a folder representing the alert group to which the alert belongs.

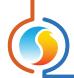

#### 5.8.5 - Notifications

The Prolon NC2000 can provide two types of notifications: Emails and Push Notifications. In either case, the content of the alert message is the same.

- **Email**: The alerts can be sent to up to 3 separate email addresses. Note: You cannot chain multiple email addresses together using semicolons (;). The project does NOT need to be saved on the Cloud to obtain Email notifications.
- Push Notifications: Push Notifications will be sent exclusively to smart phones or tablets which have the Focus Mobile application installed. Additionally, the project itself must be saved to the Cloud and its Network Controller must be claimed (see Focus User Guide). Finally, each user who wants to receive the Push Notifications for a given project must enable them for that project using the Focus Mobile app (see Focus Mobile app guide).

**Note**: For higher security setups, it may be necessary to open outgoing port 4225 in the router to allow the NC to reach server 67.205.86.215

#### 5.9 - Datalogging Configuration

The Network Controller can record and store data pertaining to your Prolon project. This information can then be used to analyze system performance. The datalogging screen is used to select the desired variables to be recorded and storage frequency of this information. Prolon Focus also offers an Excel-based Graphing Utility which can plot the logged data onto a chart for more intuitive analysis.

#### 5.9.1 - Add/Delete a Datalog

Adding or Deleting Datalogs is performed via the two buttons in the bottom left corner of the screen.

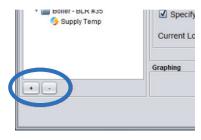

Figure 40 - Add & Delete Datalogs Buttons

- Add (+): This button adds a new datalog to the list. You are
  first required to identify the device or devices that will be
  the source of the datalogs. Multiple devices can be selected
  from the list by holding the 'Ctrl' key on the keyboard as they
  are selected. Alternatively, a contiguous range of devices
  can be selected from the list by holding the 'Shift' key
  between the first and last devices in the range.
  - The various details and conditions for each datalog can be filled out in the Log Description section that will appear on the right side of the screen (see below).
- Delete (-): Deletes the selected datalog(s). Multiple datalogs can be selected by holding the 'Ctrl' key on the keyboard as they are selected, or a contiguous range by holding the 'Shift' key.

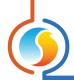

#### 5.9.2 - Log Description

This section defines the manner in which data will be polled for the selected datalog. There are two kinds of polling modes: Interval and Offset.

- Interval: The Network Controller will attempt to poll and store the selected datapoint at the specified frequency. The datapoint will be stored on the SD card regardless of its value. Note: If the Network Controller's communication workload is very busy, it may not be able to respect very small polling frequencies and will instead settle on the fastest possible interval it can achieve.
- Offset: The Network Controller will poll the datapoint as
  frequently as possible, but will only store the information on
  the SD card when the value of the datapoint changes by at
  least the offset specified below. This a good method to save
  space on the SD card if you do not mind missing out on small
  variations of the datapoint.

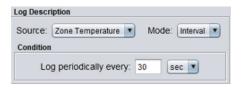

Figure 41 - Interval Polling

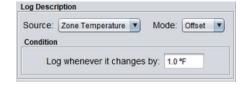

Figure 42 - Offset Polling

#### 5.9.3 - Multiple Simultaneous Configuration

During setup, it is possible to configure multiple datalogs that share similar conditions or criteria in a single move instead of clicking on each one individually and setting them one at a time. To start, first select all the datalogs that will share the same conditions by using the 'Ctrl' key, or select a contiguous range using the 'Shift' key:

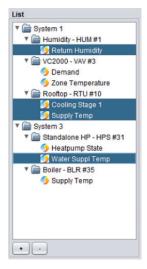

Figure 43 - Datalogs List

Now that the datalogs are selected, use the Log Description section to modify the Interval or Offset.

**Note**: The Offset value will not be configurable if the datapoints do not share the same unit.

Once the setup is complete, press the 'Apply' button. All settings displayed in the Log Description will be applied to all selected datalog.

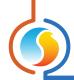

#### 5.9.4 - Log Control

This section is used to start and stop datalogging.

- **Start**: The recording of data will begin as soon as this button is pressed. If the contents of the Data log List has been changed since starting the last log (new or altered data points), you will be prompted to first save the current data log before starting a new one, because the current log will be deleted. If the content of the Data Log List is the same, the Focus will offer you the option to start a new log, or to just continue on appending new data onto the current log.
  - **Note**: You must press the "Apply" button to confirm any changes before the "Start" button will be enabled. The data log cannot be downloaded while the log is running.
- Stop: The recording of data will stop as soon as the button is pressed. The data log can only be downloaded when the recording is stopped.

#### 5.9.5 - SD Card

This section displays the current status of the memory available on the SD card that is inserted in the Network Controller. (Note: SD card must be purchased separately.)

- **Used Space**: The amount of memory on the SD card that is currently occupied with files. These files are not necessarily only datalogs, but can include images, documents, etc... Clearing unnecessary files off the SD card can increase space available for logging.
- **Free Space**: The amount of memory on the SD card that is available for datalogging.
- Total SD Card Size: The total amount of memory on the SD card available for storage. It is common for this value to be slightly less than the SD card's stated capacity. This is because some of the listed capacity is used for formatting and other functions, and not available for data storage.

The Network Controller only accepts standard size SD cards. MiniSD and MicroSD cards can work but will require a standard size adapter to fit. The Network Controller accepts SDSC (Standard Capacity) and SDHC (High Capacity) cards. SDXC (Extended Capacity) can work as well but must be first formatted to FAT16 or FAT32 memory structures. The Network Controller works with any Speed Class of SD card.

Note: If all Space fields read "0 bytes", this means that the Network Controller does not detect a valid SD card in the SD card slot.

#### 5.9.6 - Log File

This section displays the current size of the datalog saved on the SD card. There can only be one datalog per SD card.

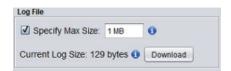

Figure 44 - Log File Section

If a new datalog with different data points is needed, download and save the current datalog first (or simply remove it and copy the file onto a PC) before beginning a new log, or else the current file will be overwritten. If you are simply continuing an existing log using the same data points as before, the Network Controller will just append the new data, and no information will be lost.

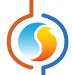

By resting the cursor on the info symbol adjacent to the Current Prolon Log File Size ( 1 ), the following information is displayed:

• **Estimated time to download:** The amount of time it will take to download the datalog that is currently present on the SD card. This time will vary depending on the active connection method (Serial or Ethernet – Ethernet is shown when offline), and by the size of datalog itself.

If the download time is too long, consider physically removing the SD card and manually copying the datalog for quicker analysis. The log file can be found on the SD card under the name: PL\_DTLOG.CSV.

- Number of samples: The amount of samples found in the datalog that is currently present on the SD card.
- Percent of available space remaining: The percentage of available space remaining when considering the specified maximum size (see below).
- Download Button: Downloads the current datalog onto your computer. Not available if the datalog is currently recording.

This section can also be used to specify the **maximum size of the datalog** to be recorded. It can be very useful to limit the size of a datalog if you plan on downloading it later over communication lines (Serial or Ethernet), so as to limit the download time due to very large files. If the checkbox is not selected, the Network Controller will use any available free space it finds to keep growing the datalog.

The minimum value for this field is 1 KB. Values can be expressed here in KB, MB and GB. If no units are typed, KBs are assumed.

Once the maximum file size has been reached, the datalog will continue to record information by overwriting the oldest data points with the new ones.

By resting the cursor on the **info** symbol next to the **Max Size** field (1), the following information is displayed:

• **Estimated time to download**: The amount of time it will take to download a datalog that reaches the size specified in the Max Size field. This time will vary depending on the active connection method (Serial or Ethernet – Ethernet is shown when offline), and by the size of datalog itself.

If the download time is too long, consider physically removing the SD card and manually copying the datalog for quicker analysis. The log file can be found on the SD card under the name: PL\_DTLOG.CSV.

- **Number of samples:** The amount of samples that will be recorded in a file that has reached the Max Size.
- Log time: The amount of time it will take for the datalog to reach the specified maximum file size. Note that this cannot be determined if any of the data points are being monitored in Offset mode.

#### 5.9.7 - Graphing Utility

The data recorded by the Network Controller is provided in a simple Comma Separated Values file (CSV) which can be opened and utilized with any spreadsheet software.

For your convenience, Prolon Focus provides an Excel-based Graphing Utility that builds preformatted graphs of your data, which can be used to zoom, scroll and manipulate the various data logs.

This Graphing Utility is installed alongside with the Prolon Focus software under the name "Prolon Log – Template.xls". It is automatically started when the "Open Graphing Utility" button is clicked. The Graphing Utility works on Excel 97 and up.

Prolon's Graphing Utility makes use of macros to format and display graphs. Macros usually need to be authorized and enabled by the user upon first opening of the Graphing Utility through on-screen prompts. It will also prompt you to indicate the datalog CSV file to be used. Your datalog file is obtained by clicking the **Download** button.

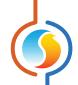

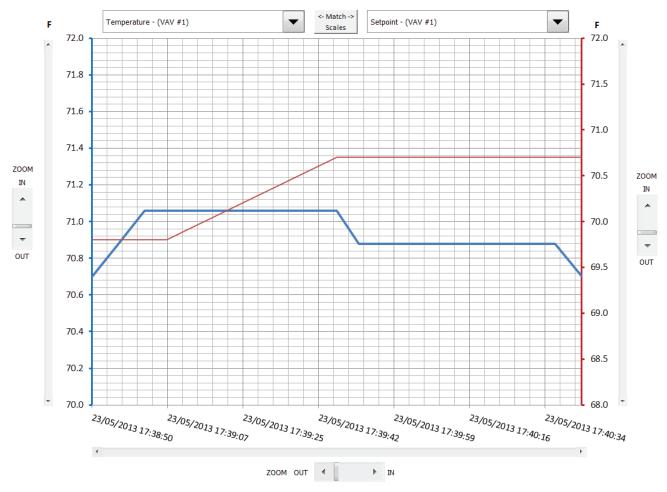

Figure 45 - Prolon Graphing Utility

The Prolon Graphing Utility can display two logged variables at the same time, selectable through **drop down** lists at the top of the screen. The selected variable on the left is represented by a blue line and the one on the right is represented by a red line.

By default, the Y scales are independently pre-formatted to best fit each data line. If the two logged variables have the same units of measurement (temperature, position, percentage, etc.), the **Match Scales** button can be used to force each Y scale to match, allowing for direct comparison between two data lines.

Both Y scales (values) and the X scale (time) can be scrolled or zoomed into at will.

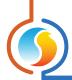

#### 5.10 - Communications Setup

The Prolon **Network Controller** can communicate over various media. This screen is used to configure the communication settings for the Ethernet connection, as well as the baud rate for the RS485 ports.

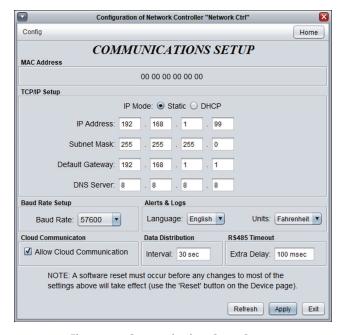

Figure 46 - Communications Setup Screen

**NOTE**: A software reset must occur before any configuration changes to this page can take effect.

- MAC Address: This is the unique MAC address of the Network Controller sometimes used for router configuration.
  This value is not configurable.
- IP Mode: The method that the Network Controller will use to determine its IP address.
  - Static: The Network Controller uses the given IP Address, Subnet Mask and Default Gateway, which will remain constant.
  - DHCP: The Network Controller will request an IP Address from the network's router. It can change periodically.
- Baud Rate: The baud rate value used by the Network Controller to communicate over RS485. This applies to both the RS485 IN port and the RS485 OUT port. The default value is 57600bps.
- Alerts & Logs:
  - Language: Select the language to be used in email alerts and data logs.
  - Units: Select the units to be used in email alerts and data logs.

- Allow Cloud Communication: This checkbox activates or deactivates Prolon's proprietary Cloud communication protocol, which is managed by the Network Controller.
- Data Distribution Interval: The rate at which the Network
   Controller distributes the information it has been configured to share (schedule, outside air temperature, supply water temperature).
- RS485 Timeout Extra Delay: This is an extra delay that the Network Controller will wait to get a response from any queries that may pass through it. It can be useful to increase if follower controllers are taking long to answer.

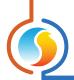

### 5.11 - Device Properties

This screen shows all the intrinsic properties of the device you are configuring. This helps you determine its capabilities without having to visually inspect the device.

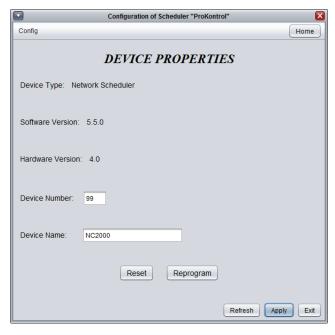

Figure 47 - Device Properties Screen

- **Device Type**: The type of controller you are configuring.
- **Software version**: The current software in the controller. The greater the software version, the more advanced the device is. Devices can be upgraded by reprogramming them (see "Reprogram").
- Hardware version: This is the physical hardware platform of the controller. Different hardware has different features.
   The hardware can only be changed by replacing it physically.
- **Device Number**: The network address of the controller. The factory default setting of a Prolon **Network Controller's** address is 99. You can change the address through the Focus software by typing a new number, clicking the "Apply" button, then resetting the device by clicking the "Reset" button. There is no physical means (dipswitch or other) to set the address of the **Network Controller**.

- **Device Name**: This field indicates the current name of the controller, which you can modify. Alternatively, you can just right-click on the icon and select the 'Rename' option.
- Reset Device: Causes the device to perform a reset. All configuration properties REMAIN SAVED. However, resetting the controller removes all active overrides. This function is useful for debugging purposes.
- Reprogram: This function is used to upgrade the controller to a new software version. Focus will begin by asking you for the BIN file that contains the software update. Software update BIN files can only be provided by Prolon. At the end of the procedure, Focus will automatically reapply all the parameters you have previously configured into the device.

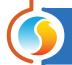

# 6 - Factory Reset Tool

There is a feature in the Prolon Focus software that is unique to the **Network Controller**: a built-in tool that performs a factory reset. This feature is useful in case the IP address of the **Network Controller** is forgotten, if the **Network Controller** is stuck in update mode after a failed upgrade, or simply to erase all settings.

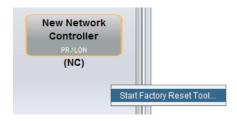

Figure 48 - Start Factory Reset Tool

One of the more practical aspects of this tool is that the factory reset is performed over a basic Ethernet connection, and **doesn't require any knowledge of the Network Controller's current IP setup**. As long as your computer currently has an IP address (fixed or through DHCP) and the **Network Controller** is on the same physical subnet as your computer (or directly connected), you will be able to run the tool.

**Note**: After the process is complete, the **Network Controller** will be back to using its default IP setup, at which point you may need to adjust your computer's IP setup to communicate with it.

▶ IP Address - 192.168.1.99
 ▶ Subnet Mask - 255.255.255.0
 ▶ Default Gateway - 192.168.1.99

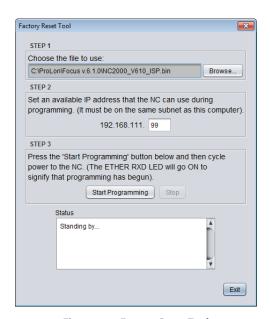

Figure 49 - Factory Reset Tool

- 1. The first step is to choose the upgrade file to use. These files are included during the Prolon Focus installation process and can be found in the Prolon installation folder (C:\Prolon\Focus v.6.1.0). By default, Focus will search for the files there first.
- 2. The next step is to provide an available IP address that the **Network Controller** can use during the reset procedure. You should provide an IP address that is not currently occupied by another device on your subnet. A way to detect if an IP is available is to perform a Ping at that address. If no response is received, then that IP address is available. (If you are directly connected to the NC, any address will do, as long as it is not the same one your computer is using).

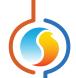

**3.** Press the Start Programming button and cycle power to the **Network Controller**. The Focus software will first detect and open a connection to the **Network Controller**:

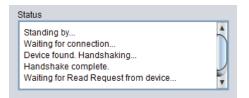

Figure 50 - Factory Reset - Initiating Connection

It will then start sending multiple programming blocks very quickly:

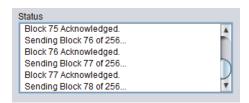

Figure 51 - Factory Reset Programming

Finally, if all block are acknowledged, then the **Network Controller** has been successfully reset back to factory default settings and will return to normal operation.

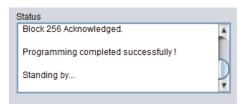

Figure 52 - Factory Reset Complete

REV. 7.5.0 PL-FOC-NC-C/F-EN

© Copyright 2022 Prolon. All rights reserved.

No part of this document may be photocopied or reproduced by any means, or translated to another language without prior written consent of Prolon. All specifications are nominal and may change as design improvements are introduced. Prolon shall not be liable for damages resulting from misapplication or misuse of its products. All trademarks are the property of their respective owners.